### **Photos Data Base of EME Antennas**

EME\_Ant\_DB.pdf by J-Jacques F1EHN - 30<sup>th</sup> July 2008

#### Contents:

| 1. | Building of the photos data base                       | 1 |
|----|--------------------------------------------------------|---|
| 2. | Visualize the photos under Google Earth                | 2 |
| 3. | Visualize the photos using EME System and Google Earth | 3 |
| 4. | Conclusion                                             | 4 |

# 1. Building of the photos data base

Today it is possible to store a large volume of photos on the web. It is possible to geo-localized these photos by entering the geographical coordinates of the location of the antenna (Latitude and longitude).

So, I have done a photos database of EME antennas and put it available for the EME community.

Then each EMEr will be able to visualize the antenna of the DX station he is contacting. How to do that? with downloading the database file and reading the following chapters.

If you wish to put the photo(s) of your antenna(s) into this database, read the instruction below:

Send me via email (jj@f1ehn.org):

- a photo of your antenna (1 per band) (640\*480 pxl or more)
- a comment / title of this photo (ex : F6KSX 3cm 3.3m dish)
- add a precise latitude and longitude (exact location/position of the antenna to geo-localized the photo
- your grid square (locator)
- the nearest city to check the location of the photo
- the URL of your web site (if existing).

Your callsign and grid square will be add to the DXCC data base of EME System (DXCCPref.dbr)

Today, the database has 3 files:

EME\_2m&6m.kmz file • 6m to 1.25m : 70cm and above : EME\_432&above.kmz file
DXCC data base : DXCCPref dbr

DXCC data base : DXCCPref.dbr

# 2. Visualize the photos under Google Earth

Download the "kmz" files of the database available on the download page of my web site.

Start Google Earth.

Then open the file file menu and click open. Select the "kmz" file corresponding to the bands that you wished. If you are interested on both parts of the database, download both files and load them into Google Earth with the same method.

At this time, you can browse any where on the world and click on the icon representing an antenna. Google Earth interrogates the photos data base and then display the photo of the antenna with comment and information.

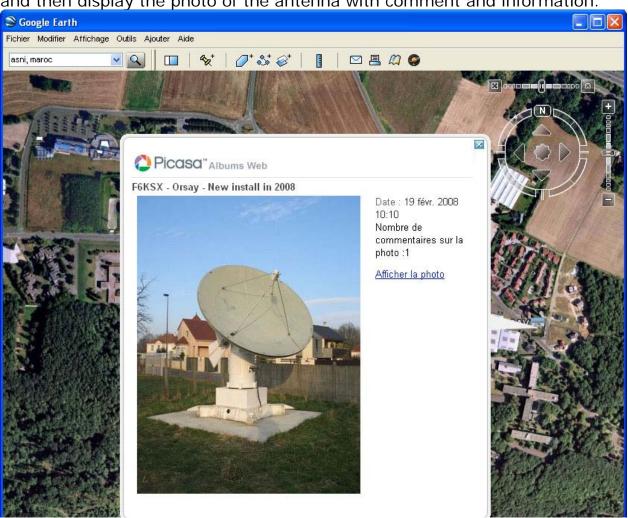

1. Example with the F6KSX antenna

Remark: Save the "kmz" file to your favorites places to avoid to reload the file at each start of GE. Replace each file by the new one after release/update.

# 3. Visualize the photos using EME System and Google Earth

EME System includes 2 modules which use this feature, Tracking and Planner. The process is the same for both modules. Refer to the documentation of EME System for more information.

The photos data base files must be loaded into Google Earth. Please, refer to the chapter 2 to do this process for the first use (and for updates). Download the last DXCC database (DXCCPref.dbr) and put it in the EME System directory to replace the previous version.

Run Tracking or Planner module. Open the "Display" menu and select "Google Earth". The module launches Google Earth and now a link exists between both programs

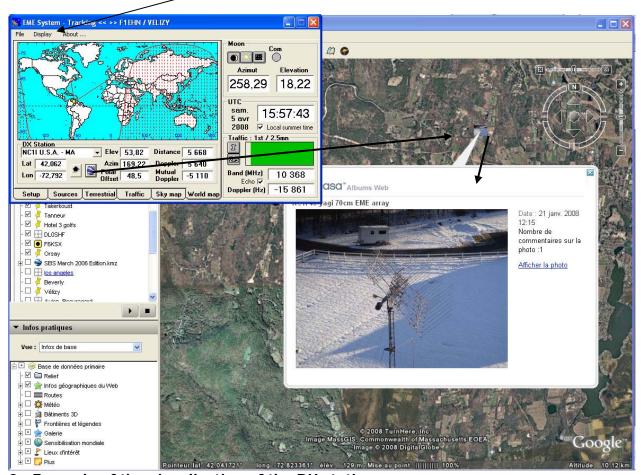

2: Example of the visualization of the DX station

In the common window frame, a GE icon allows to switch from the common window display and the DX location under GE.

Now, we are able to visualize the antenna of a DX station. Select a DX station or enter its grid square (ex : JN18CR) or enter its longitude and latitude coordinates.

Then switch the display to DX location with the icon into the common window frame.

Google Earth goes automatically to the selected location. If the DX is in the Photos data base then you can see an icon of the antenna in the GE screen. Click this icon and then GE interrogates the photos data base and displays the photos of the DX station antenna.

Moreover, in the Sky map frame, a GE icon allows to beam the antenna to the sky under GE (you have to switch manually Earth or Sky view under GE).

To stop the dialog, uncheck the Google Earth sub-menu in the "Display menu" of Tracking or Planner.

Remark: Under GE, save the "kmz" files to your favorites places to avoid to reload the files at each start of GE. Replace each file by the new one after release/update.

### 4. Conclusion

I hope you will enjoy this new tool.

Of course, all is free (storage, database, update, use)....

Allen K2UYH has done a first appeal in the march 2008 EME NL.

I wish to thank those who have quickly answered/agreed to this project. I hope you will be very numerous to join them.

The updates of the 3 files will be regularly put on the Download page of my web site.

F1EHN web site: http://www.f1ehn.org